# Data Management Assets

Last Modified on 07 January 2020

The Data Management assets include the items needed to gather data for actions and asserts.

Comparison Manifest

### Comparison Manifest

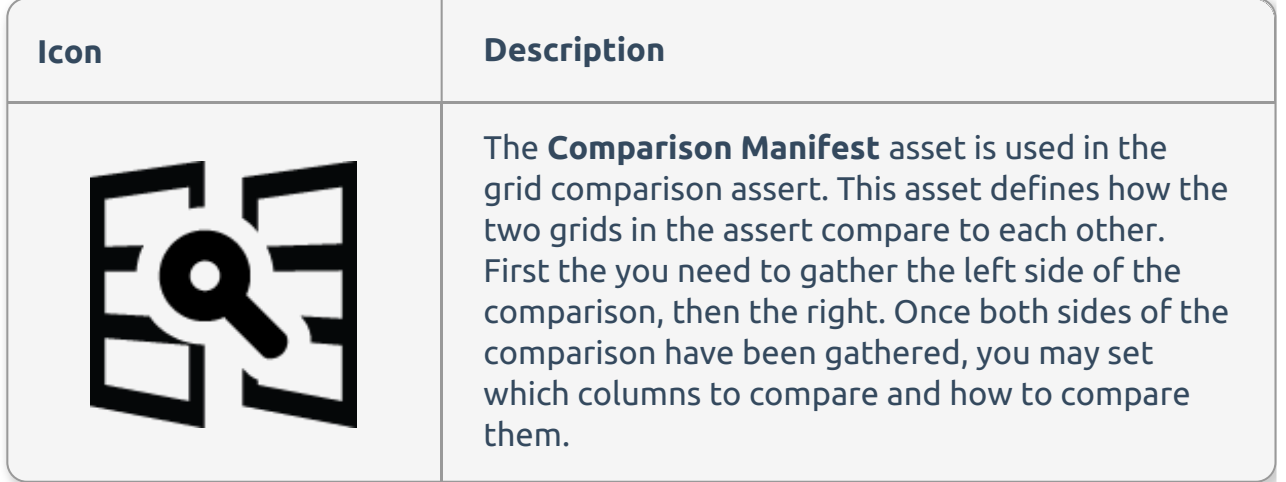

#### Gather Left Columns / Gather Right Columns

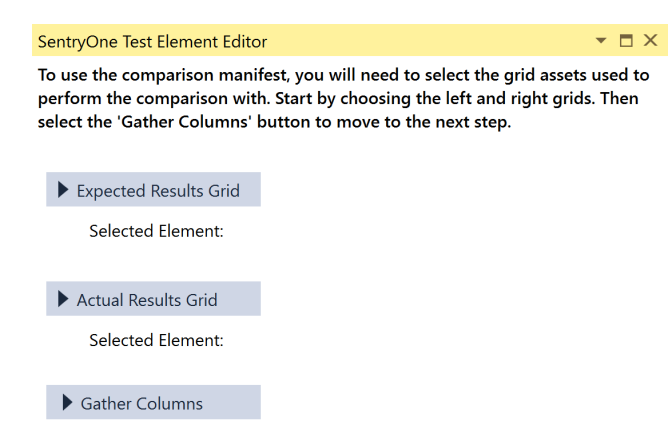

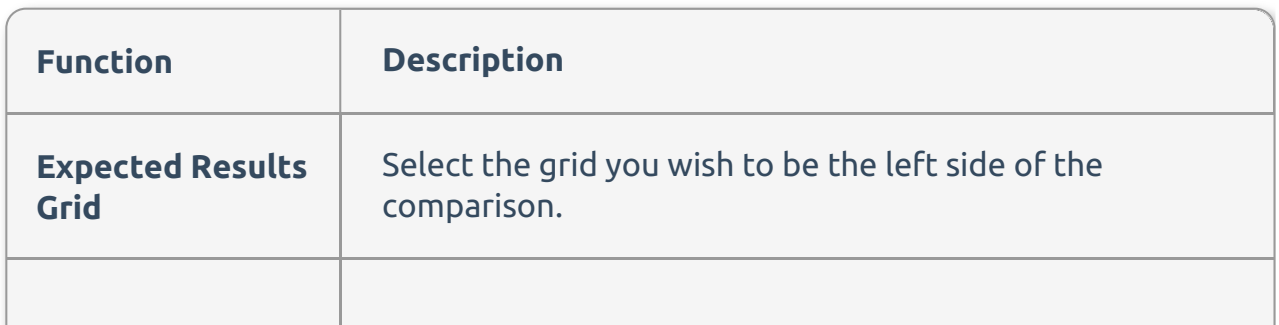

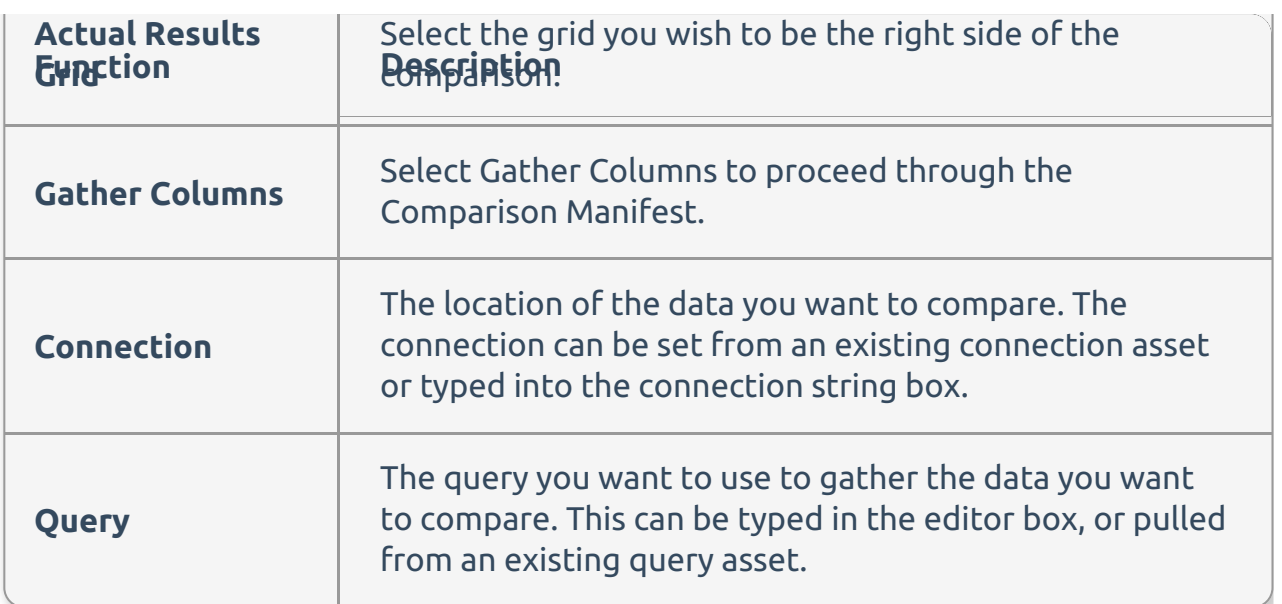

### Comparisons

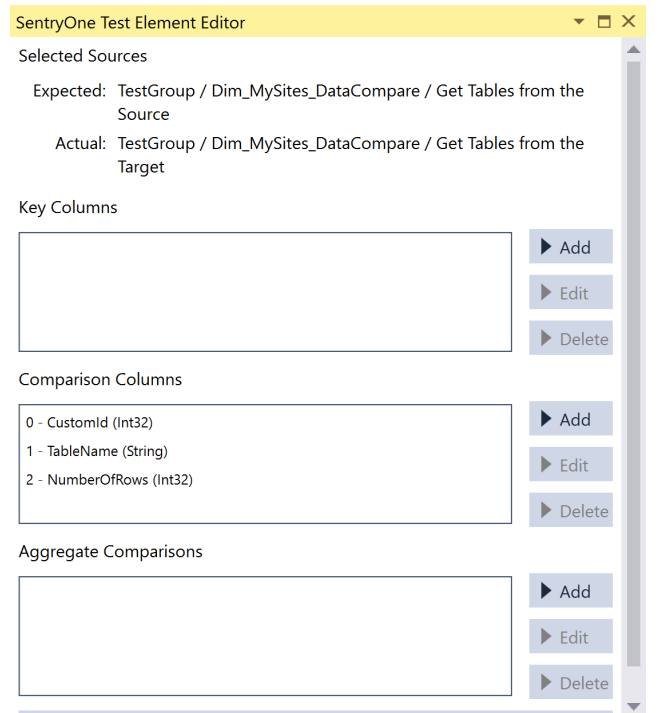

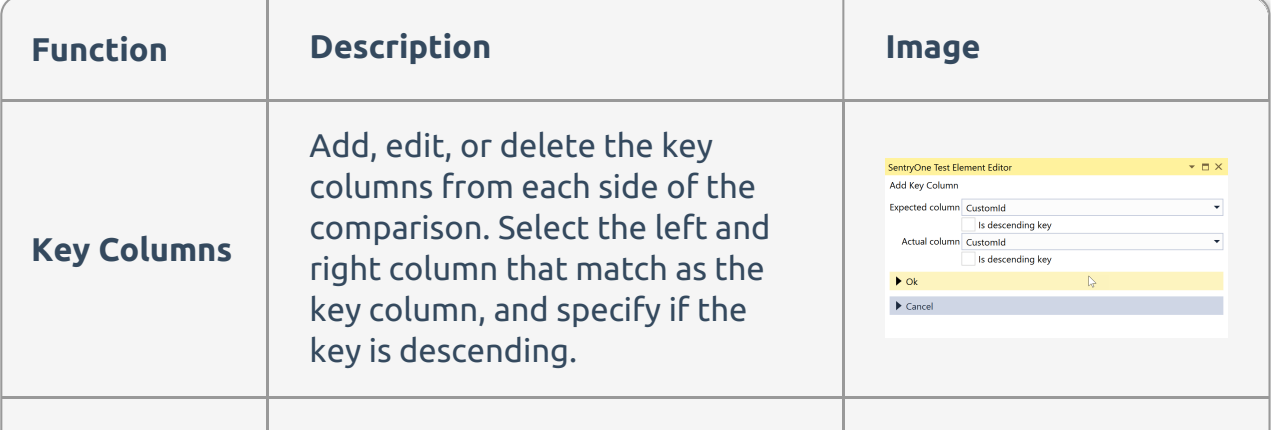

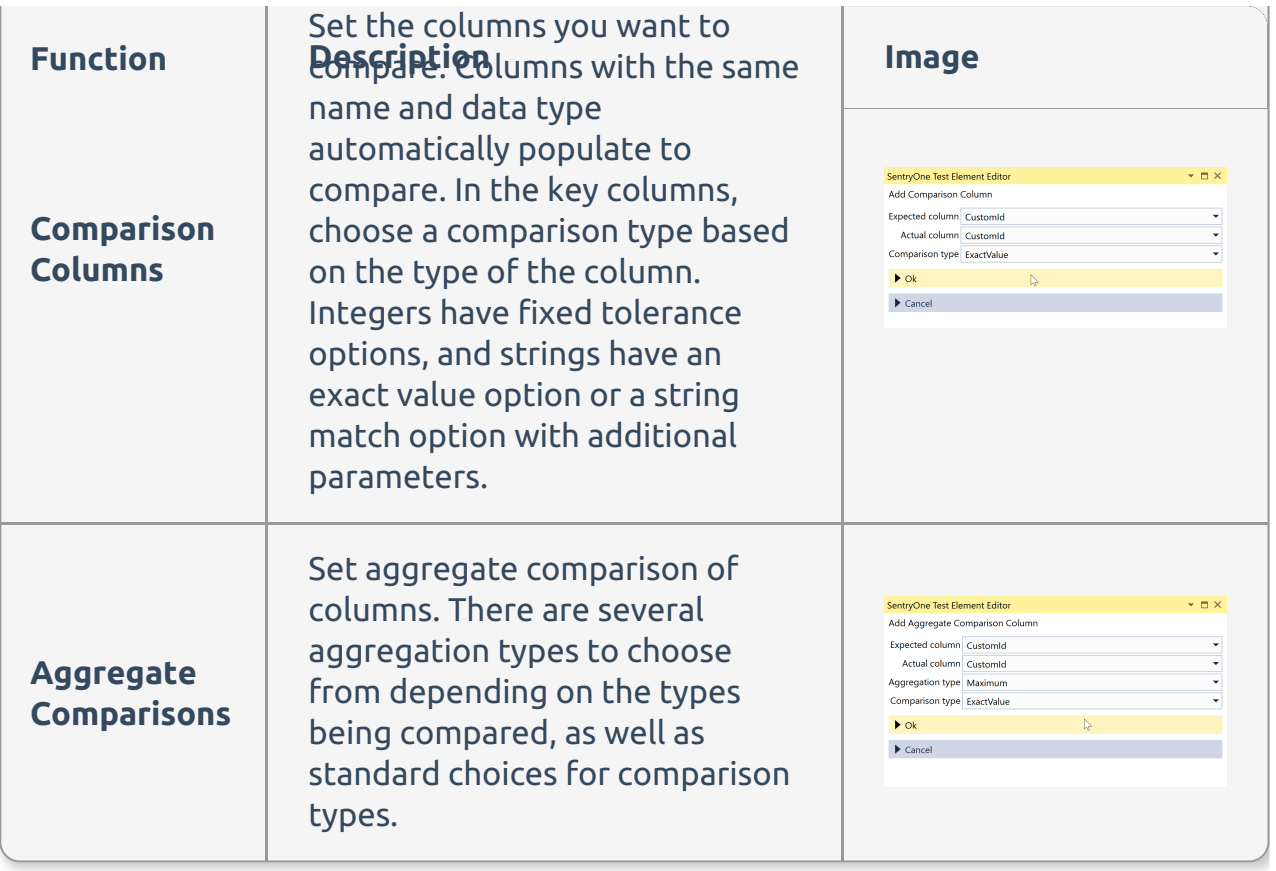

ADO.NET Connection

# ADO.NET Connection

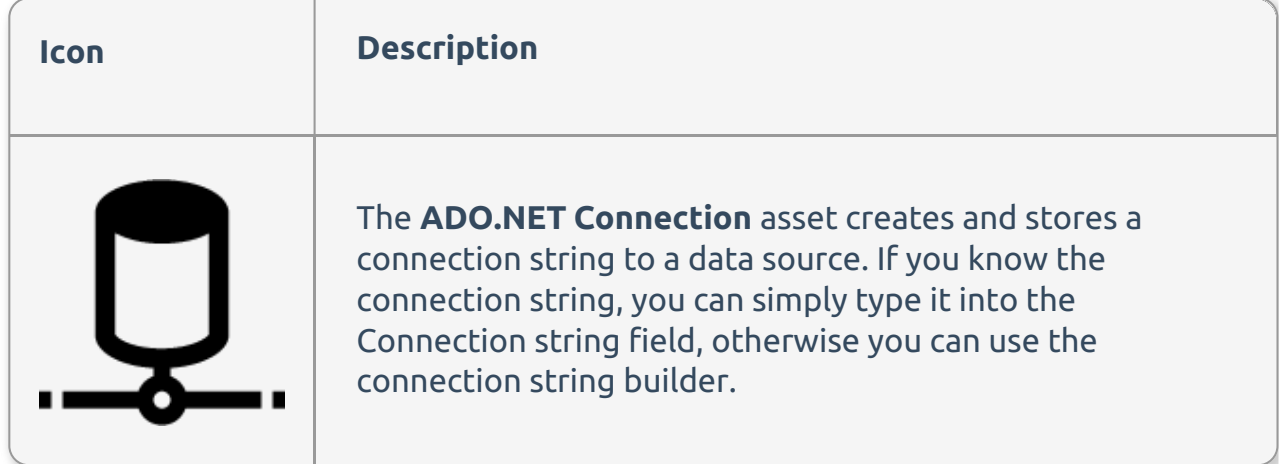

### Connection Editor

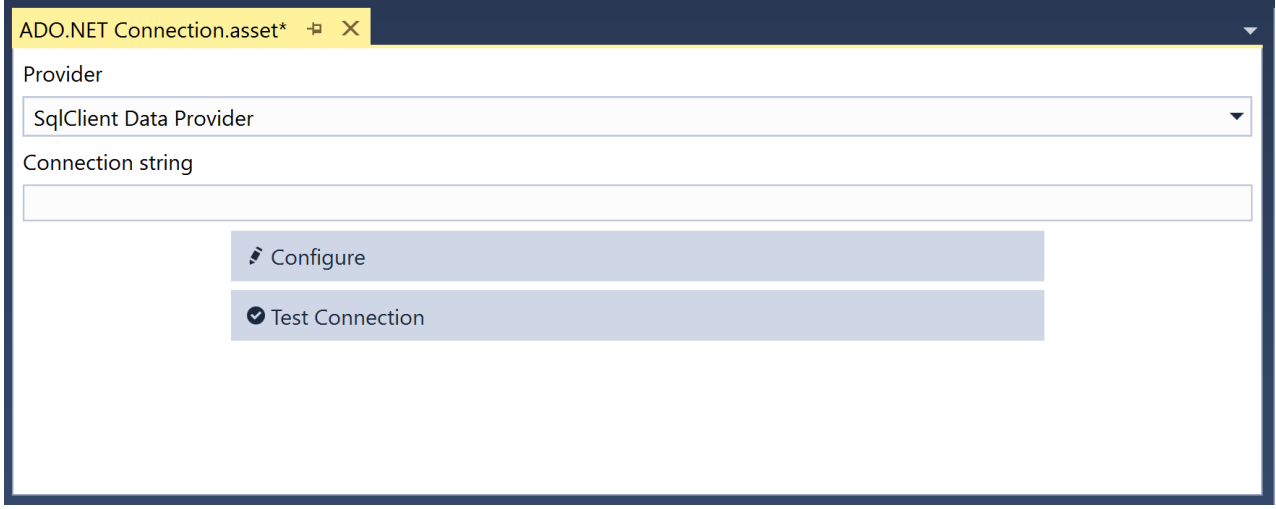

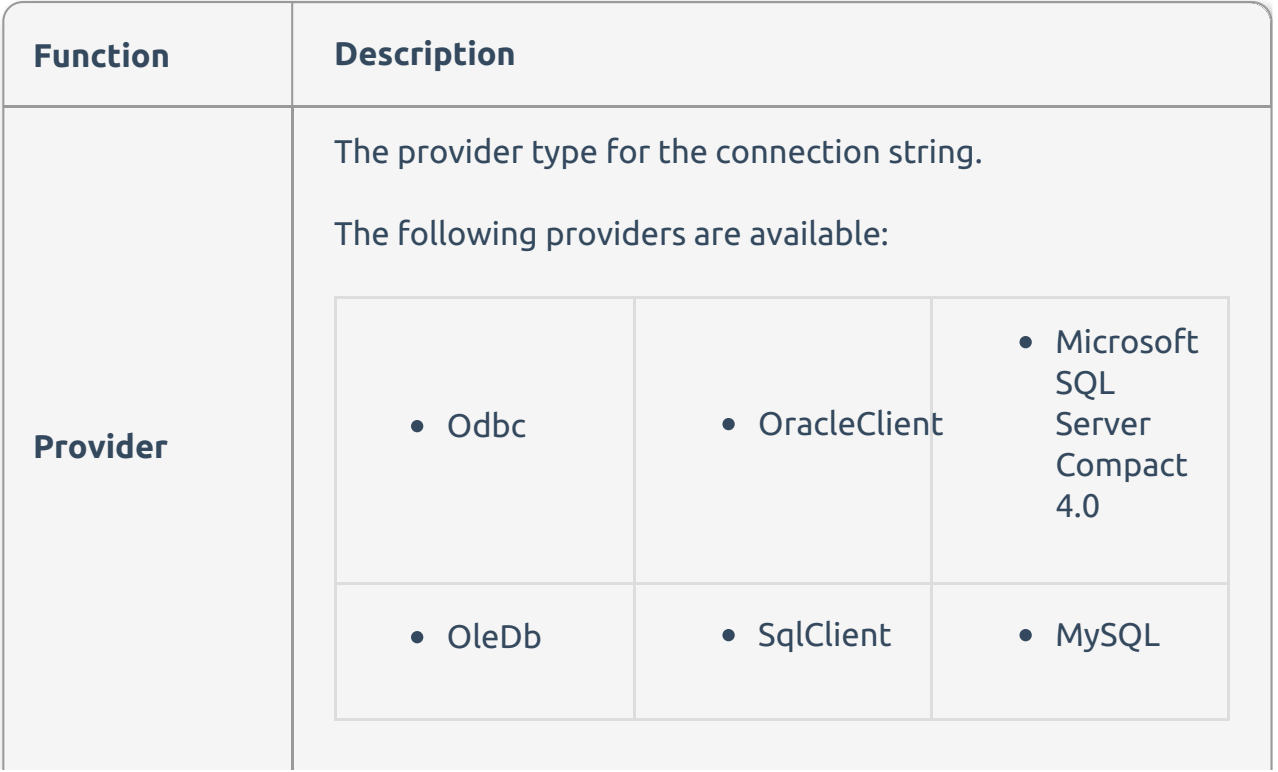

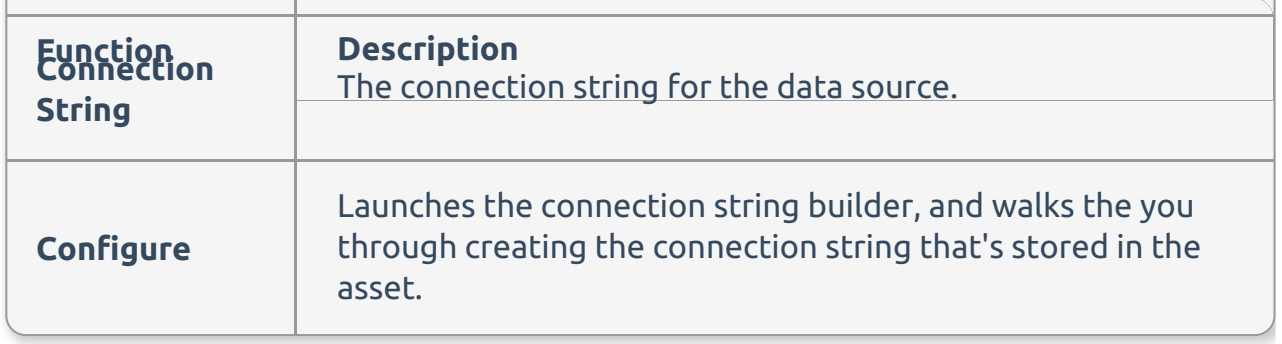

#### Connection Properties Window

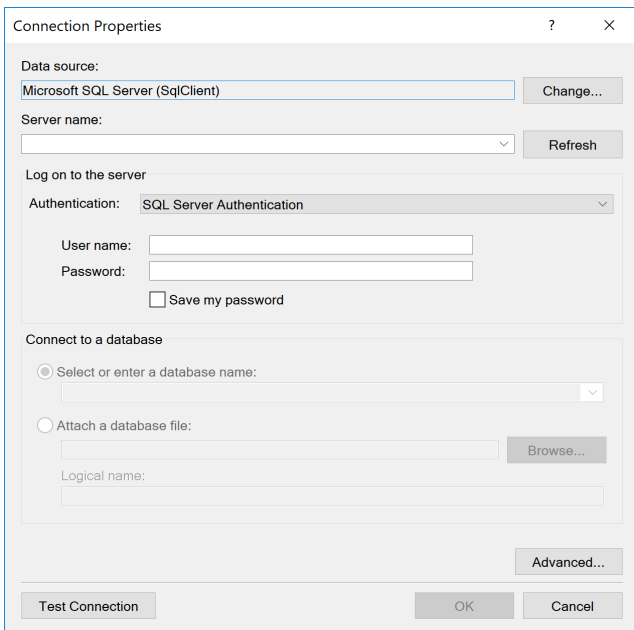

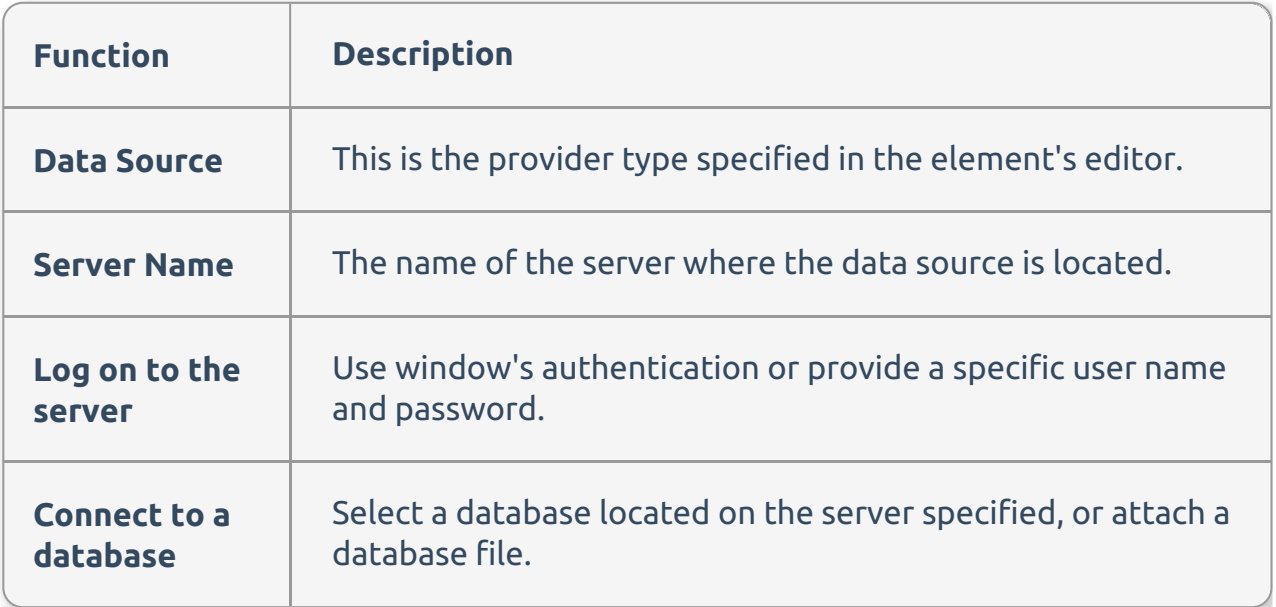

**Note:** Once all items are populated you can select **Test Connection** to

ensure that everything connects as expected. The connection populates the connection string based on the properties provided in the element's editor.

Data Generation Solution

### Data Generation Solution

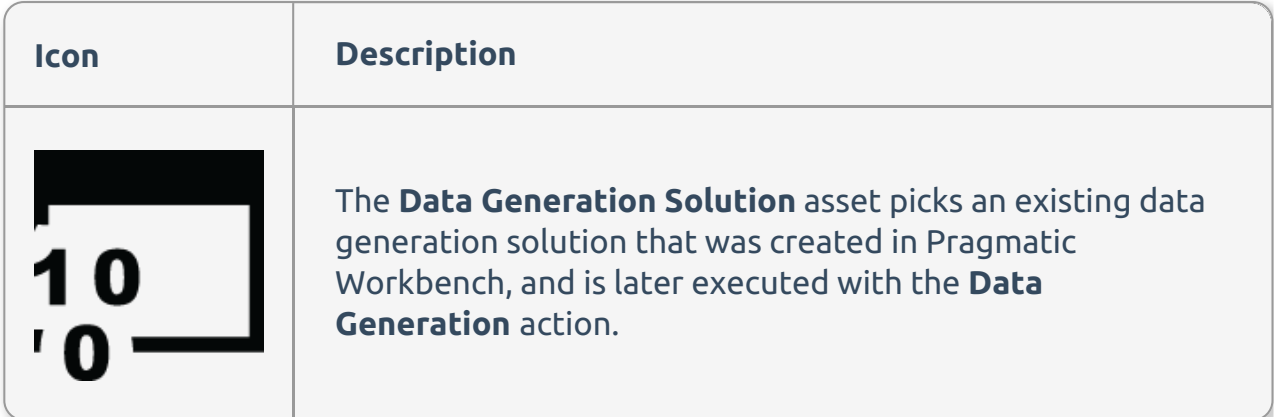

#### Data Generation Solution Editor

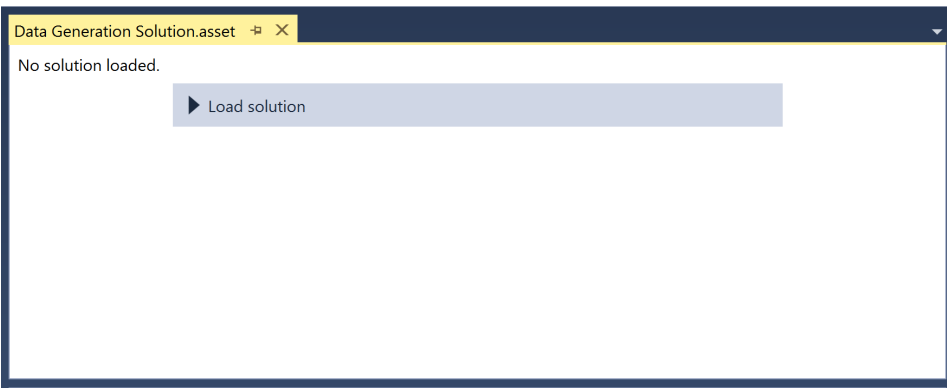

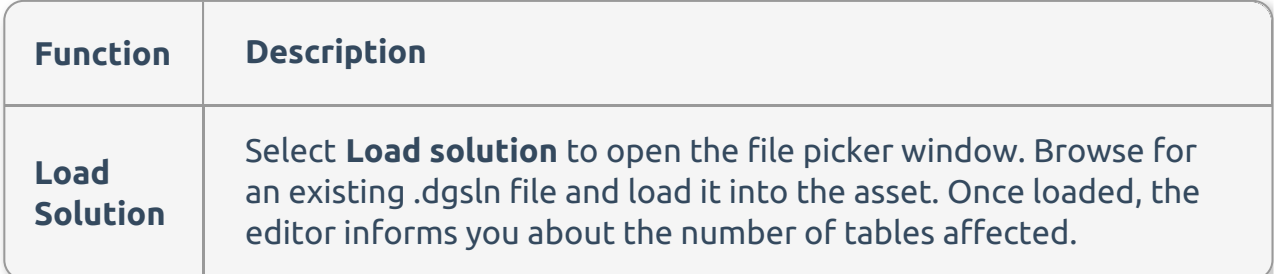

Delimited Content

## Delimited Content

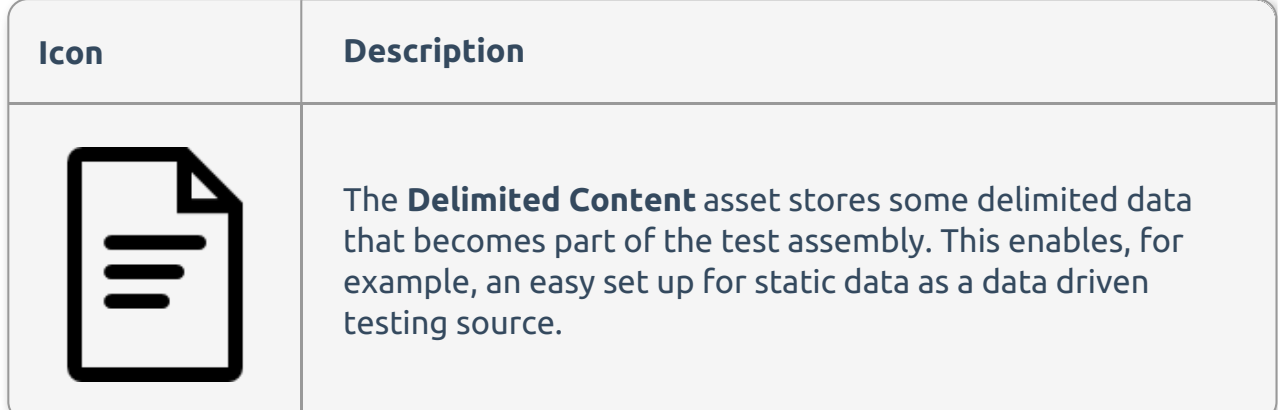

#### Initial view

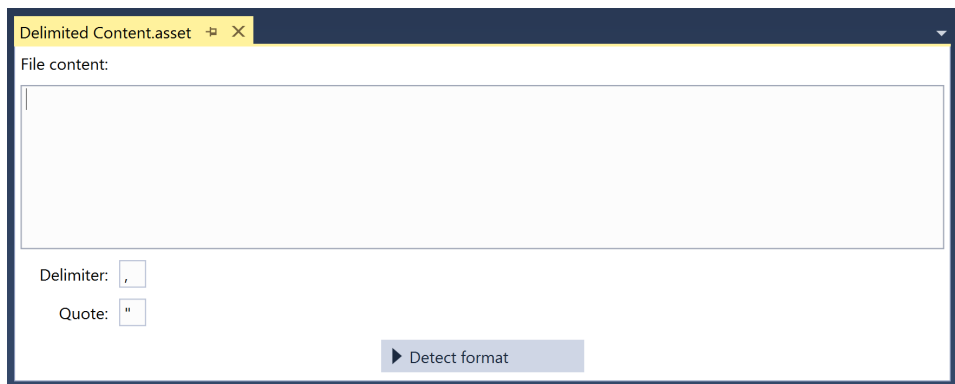

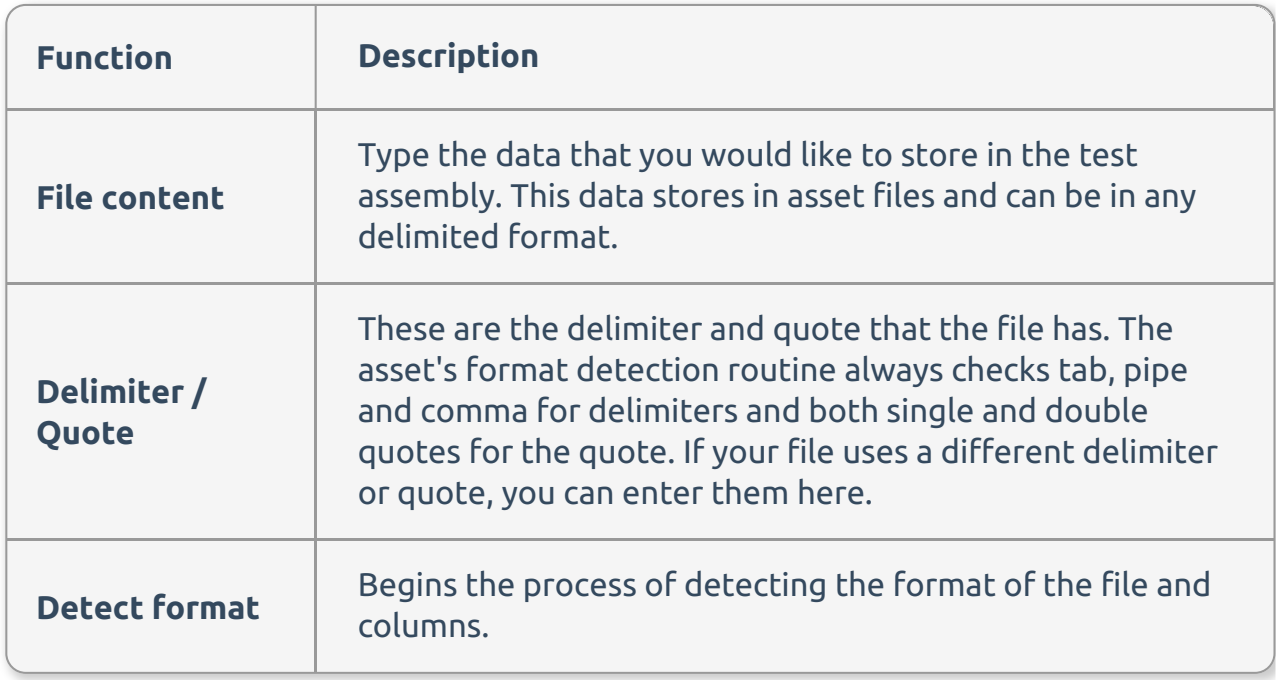

#### After scan view

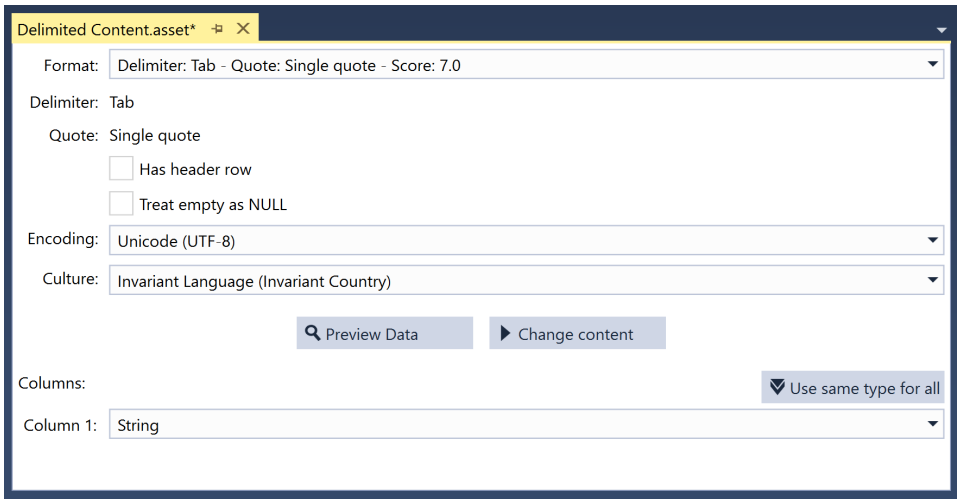

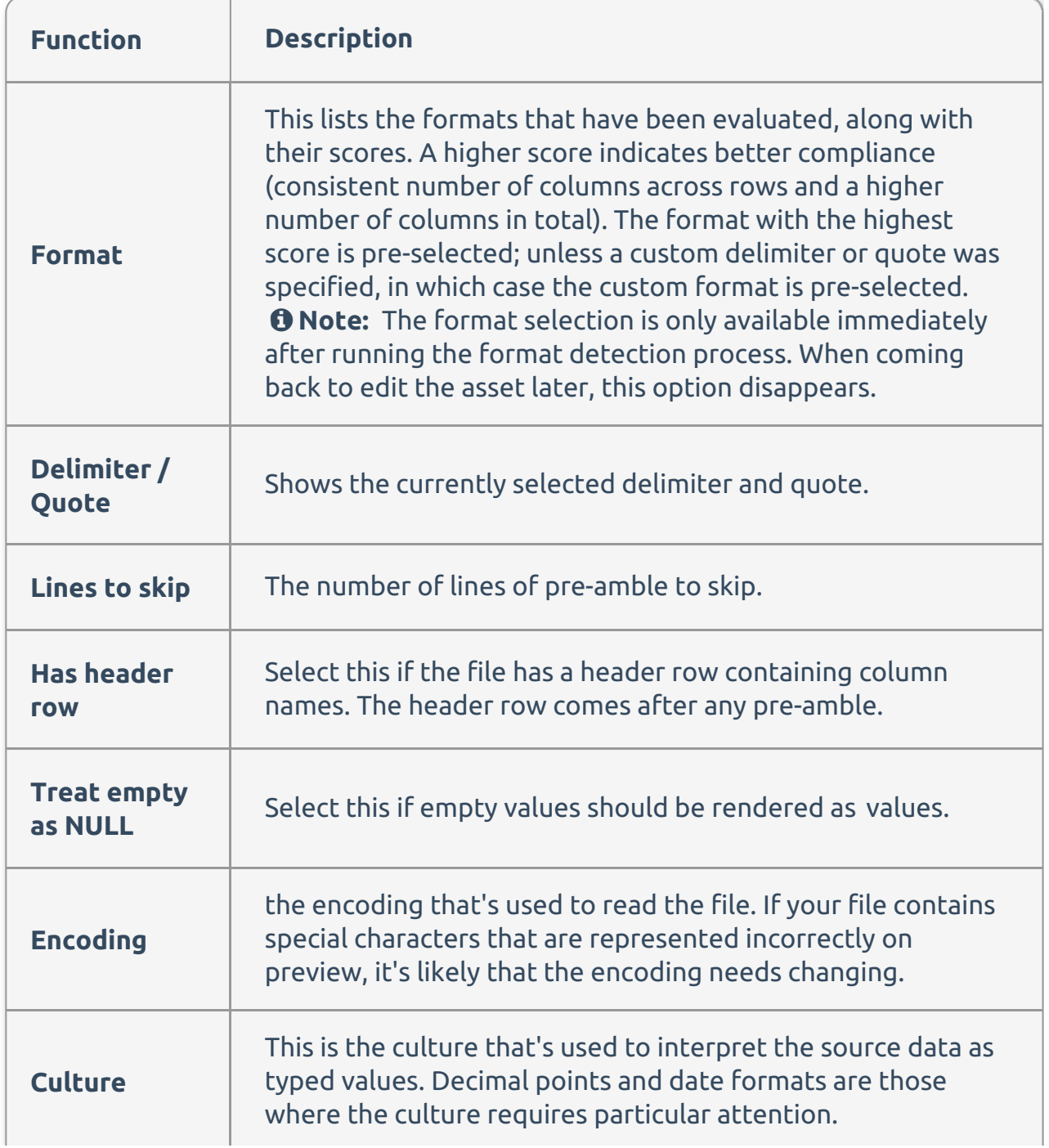

**Preview Data Displaystine** preview of the data using the selected option in a grid view. **Function Description**

Delimited File Reference

## Delimited File Reference

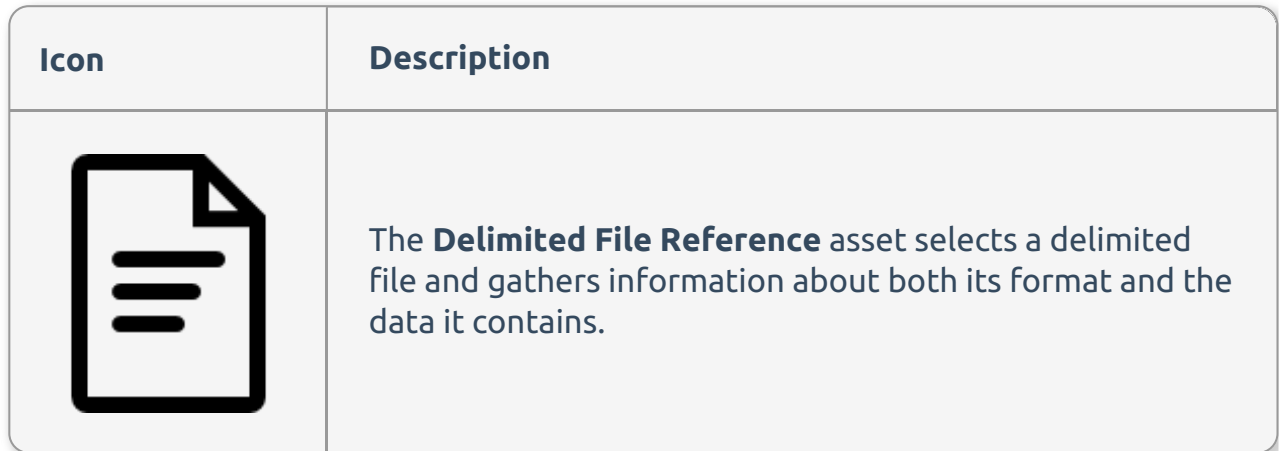

#### Initial view

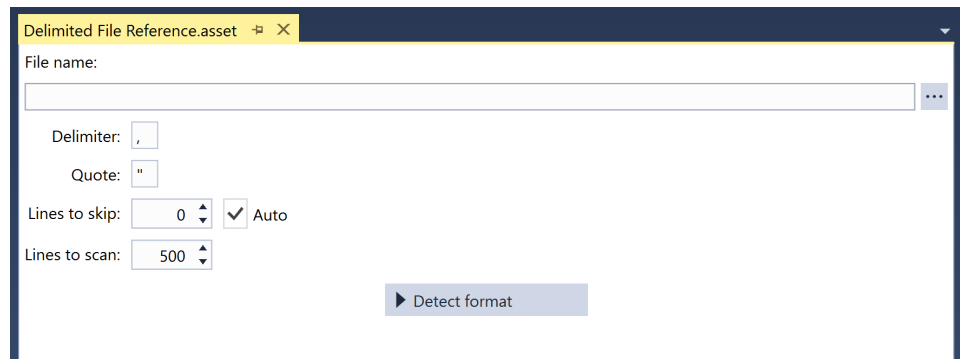

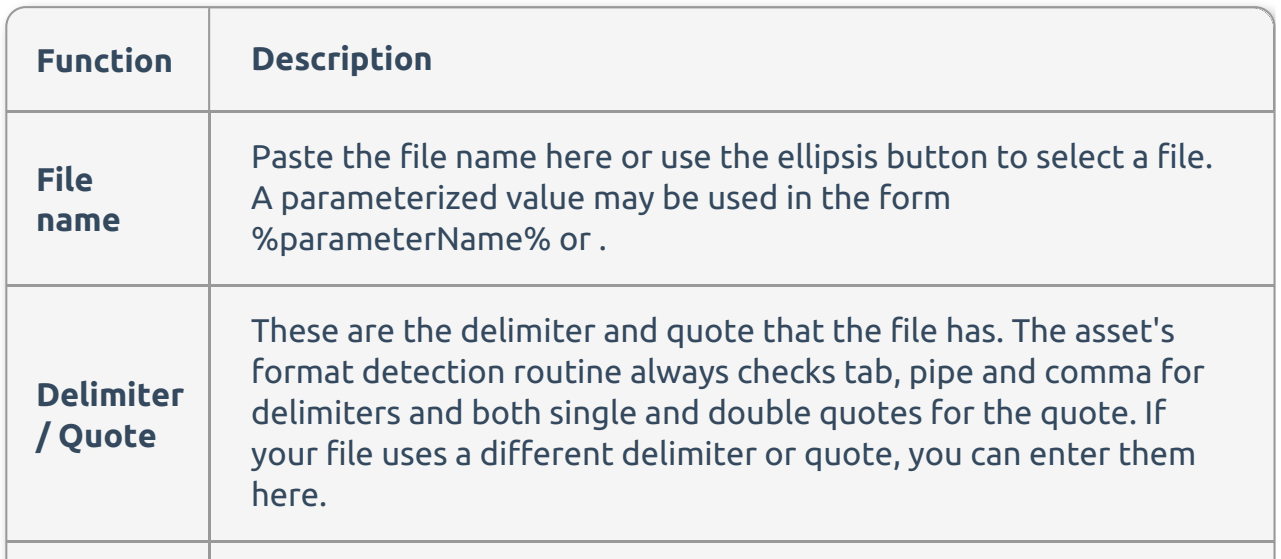

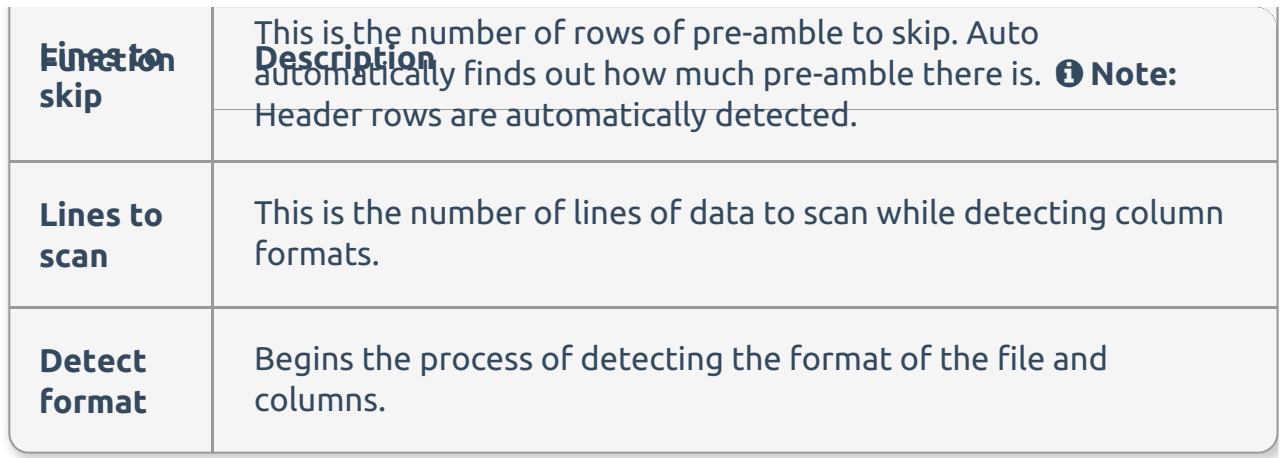

#### After scan view

![](_page_9_Picture_213.jpeg)

![](_page_9_Picture_214.jpeg)

![](_page_10_Picture_572.jpeg)

Excel File Reference

# Excel File Reference

![](_page_11_Picture_200.jpeg)

![](_page_11_Picture_201.jpeg)

![](_page_11_Picture_202.jpeg)

![](_page_12_Picture_202.jpeg)

![](_page_12_Picture_203.jpeg)

Fixed Width File Reference

# Fixed Width File Reference

![](_page_13_Picture_297.jpeg)

#### Initial view

![](_page_13_Picture_298.jpeg)

![](_page_13_Picture_299.jpeg)

![](_page_14_Picture_487.jpeg)

### After scan view

![](_page_14_Picture_488.jpeg)

![](_page_14_Picture_489.jpeg)

![](_page_15_Picture_471.jpeg)

Grid Collection

# Grid Collection

![](_page_15_Picture_472.jpeg)

### Grid Collection Editor

![](_page_16_Picture_249.jpeg)

![](_page_16_Picture_250.jpeg)

Query

# Query

![](_page_16_Picture_251.jpeg)

![](_page_17_Figure_0.jpeg)

![](_page_17_Picture_1.jpeg)

When connecting to a SQL Server or Azure SQL instance, the query editor includes an advanced editing experience. You can select the connection from the drop-down at the top of the editor, which loads information about the schema of the database where the query runs. The selection is remembered for the duration of the session.

When connecting to a SQL Server or Azure SQL instance, the query editor provides the following features:

![](_page_17_Picture_273.jpeg)

![](_page_18_Picture_277.jpeg)

 **Note:** A summary of the available functions can be found by selecting the **?** icon in the bottom right hand corner of the editor.

Validation Manifest

### Validation Manifest

![](_page_18_Picture_278.jpeg)

Validation Manifest Editor

![](_page_19_Picture_219.jpeg)

![](_page_19_Picture_220.jpeg)

![](_page_19_Picture_221.jpeg)

![](_page_20_Picture_237.jpeg)